<span id="page-0-0"></span>**Links Modular Solutions**

<span id="page-0-1"></span>**Version 2017.4 Release Notes**

Prepared by:

Andrew Preston – Product Manager

October 2017

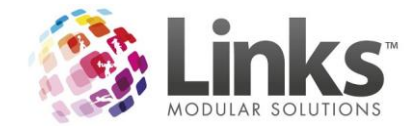

# <span id="page-1-0"></span>**Table of Contents**

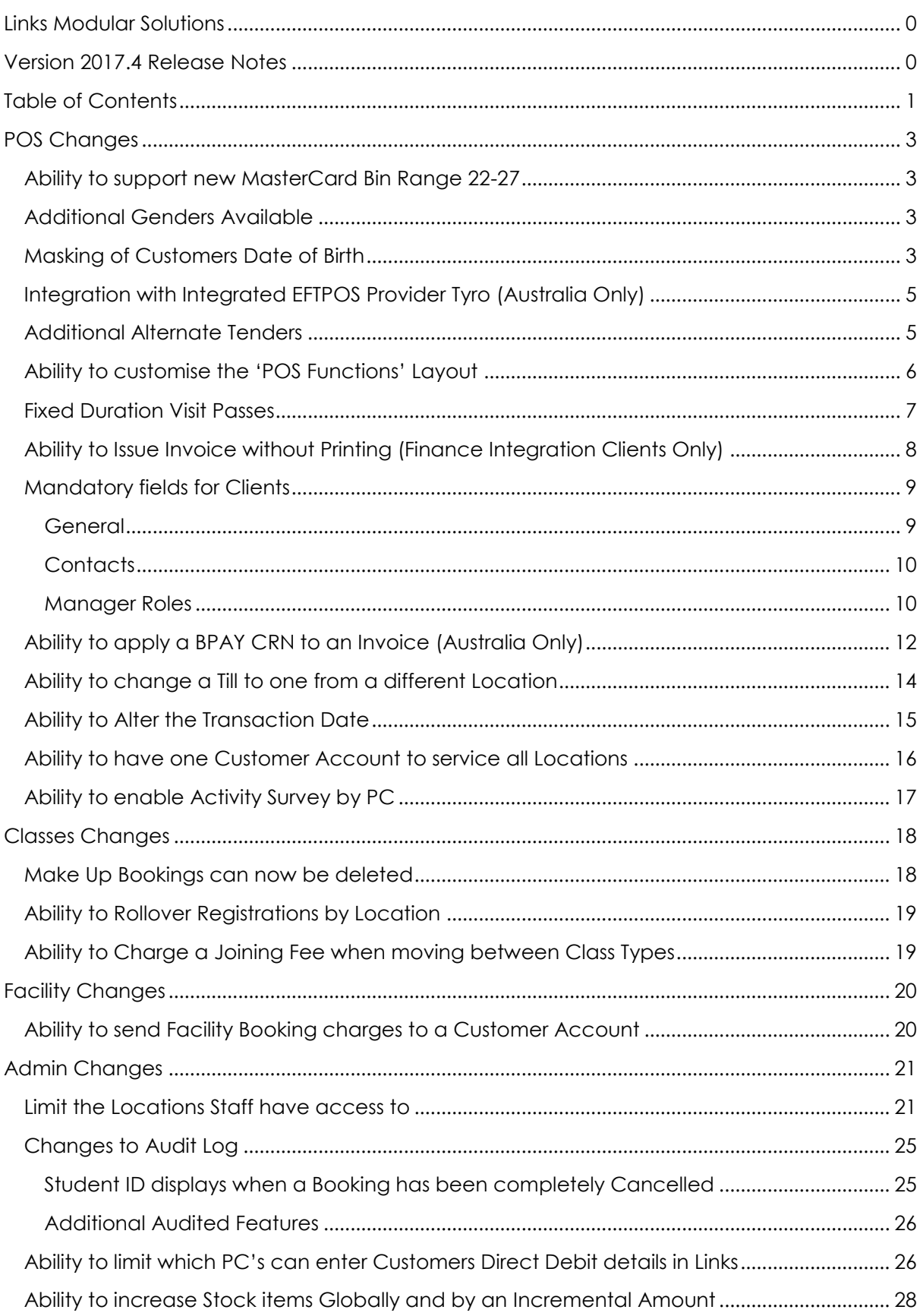

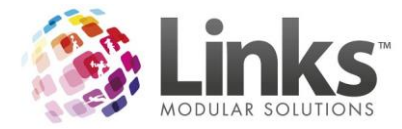

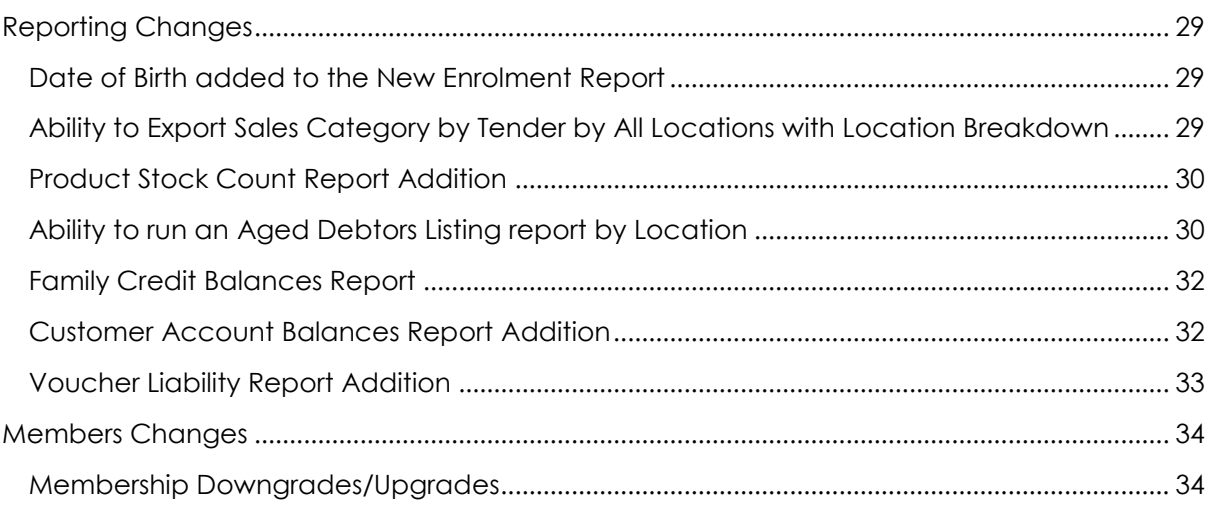

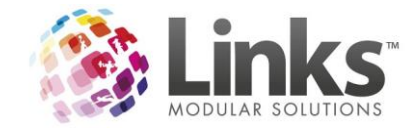

# <span id="page-3-0"></span>**POS Changes**

### <span id="page-3-1"></span>**Ability to support new MasterCard Bin Range 22-27**

Card validation now detects that MasterCard Bin Range 22-27 are valid cards.

#### <span id="page-3-2"></span>**Additional Genders Available**

There is now the ability to record the following additional genders:

- Unknown (U)
- $\bullet$  Other  $(X)$

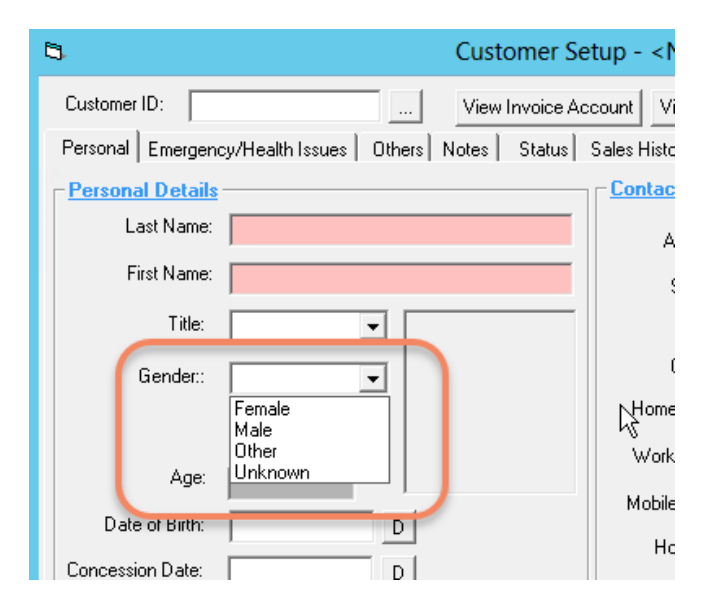

#### <span id="page-3-3"></span>**Masking of Customers Date of Birth**

For privacy reasons, Customers date of birth can be hidden on the Customer screen and only visible to staff that have appropriate security privileges.

 $\mathbf x$ b. **Site Setup** Restorations **SMS** SMTP Regional System Memberships&VP Auditing/Other Classes Other Sites General **Site Details: DOB Masking**  $\nabla$  Day **X** Show Customer Emergency / Health Details **⊠** Month  $\overline{\mathbf{x}}$  Use Guest Passes  $\Gamma$  Year Postcode Validation

This is set up in Admin> Site> Site Setup> General

When masking is enabled, the customer screen has ## where the DOB would appear. This does not mask the age calculation.

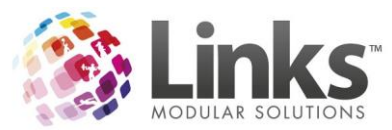

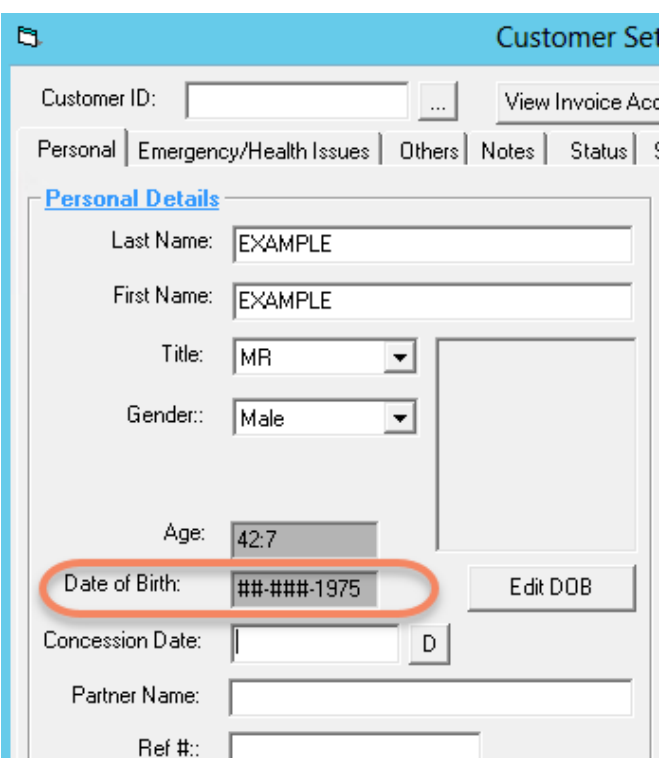

If this option is turned on, Security Group access will need to be set up to allow staff to view/edit a customer's date of birth after they have been masked.

View/Edit Date of Birth needs to be selected in the Security Group Setup screen in Admin> Security> Security Groups. The applicable Security Group staff members would then be able to select the 'Edit DOB' button.

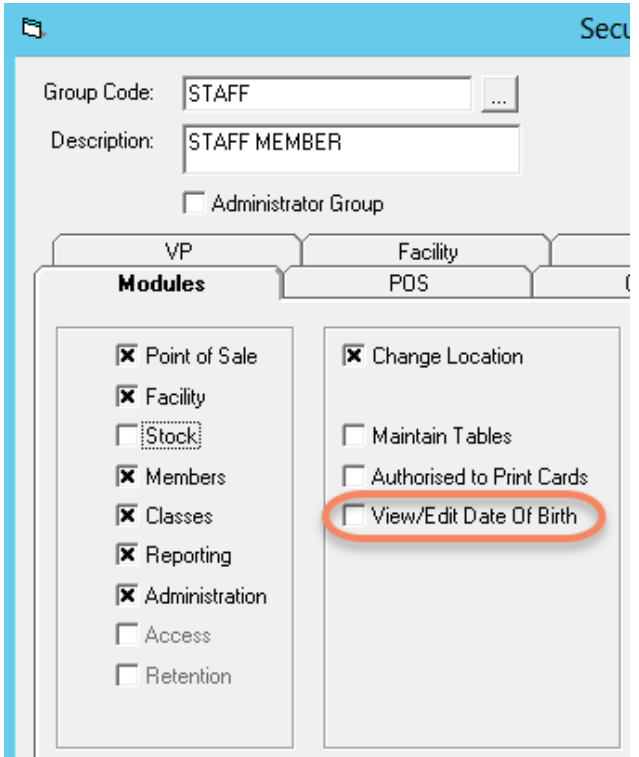

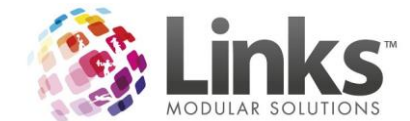

# <span id="page-5-0"></span>**Integration with Integrated EFTPOS Provider Tyro (Australia Only)**

Links now provides Point of Sale integration with TYRO for EFTPOS payments. This integration works the same way as the current integration with PC-EFTPOS where the transactional value can be sent to the device from Links without the need for staff to touch the machine. The customer can then complete payment on the integrated EFTPOS device.

Refunds can also be processed automatically by refunding to the payment type EFTPOS. This action also allows for the customer to swipe their card to have the value returned to their account.

If you wish to move to look at a Tyro Integration, please contact your Account Manager and they assist with organising the transition process for you. They can be contacted on [accountmanagement@linksmodularsolutions.com](mailto:accountmanagement@linksmodularsolutions.com)

#### <span id="page-5-1"></span>**Additional Alternate Tenders**

The number of available alternate payment tenders has been increased from one to three. There is also a setting to decide if these tenders are to be included in the till off procedure.

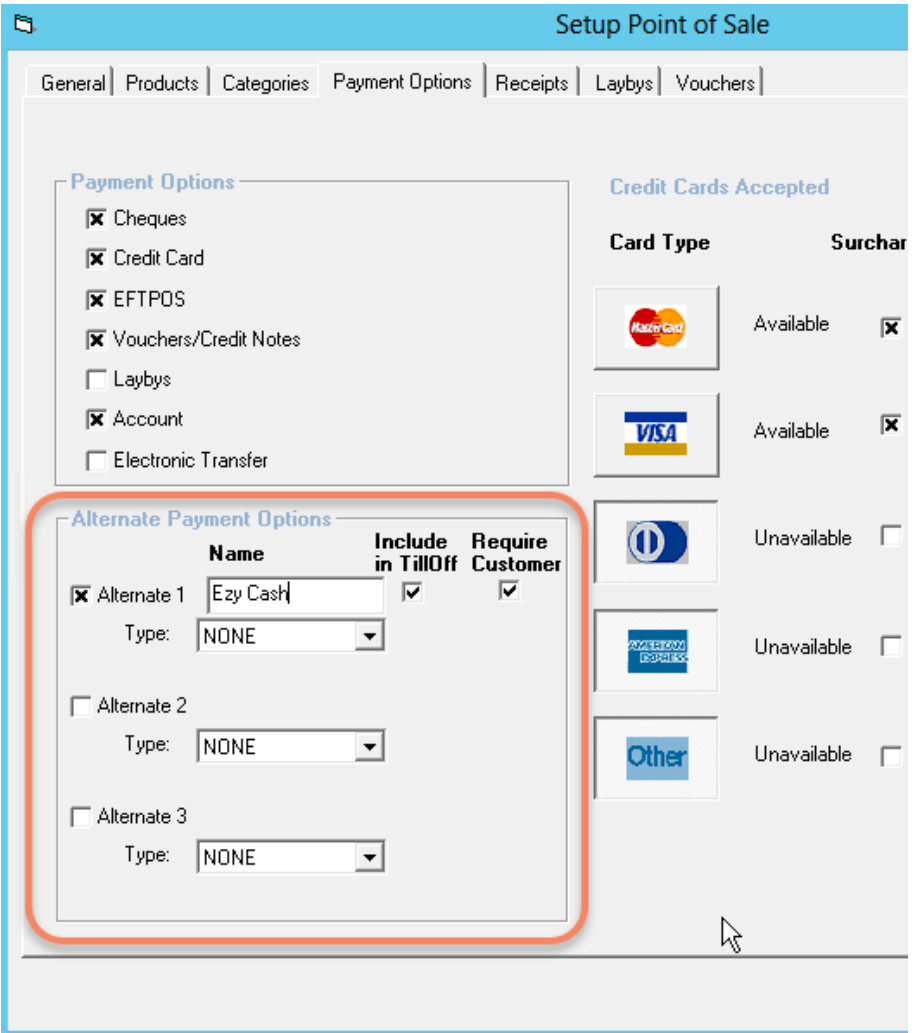

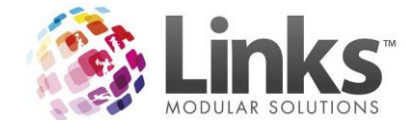

### <span id="page-6-0"></span>**Ability to customise the 'POS Functions' Layout**

There is now the ability to alter the layout of the POS Function Keys. This gives a greater control on the layout options and what functions users can complete.

Layouts are created and edited in POS> Till> Functions Layouts. Available functions are dragged from the list on the left to the grid layout on the right.

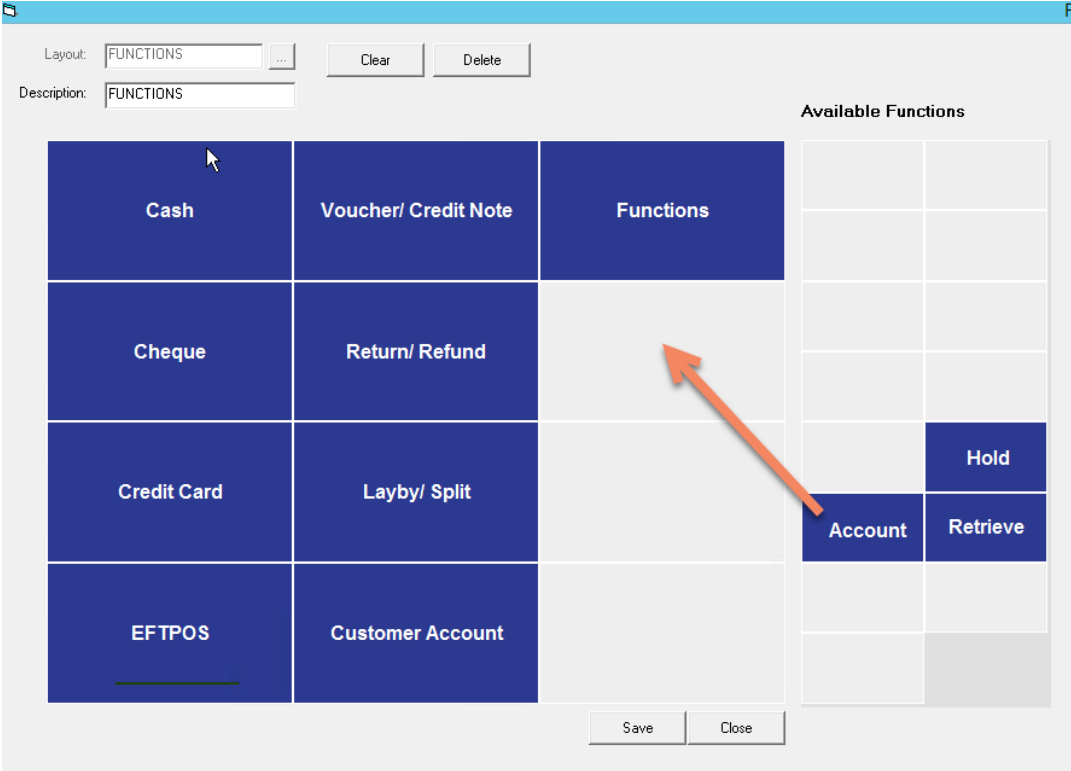

The layout is allocated to a PC similar to a Touch Screen in POS> Till> Setup> General

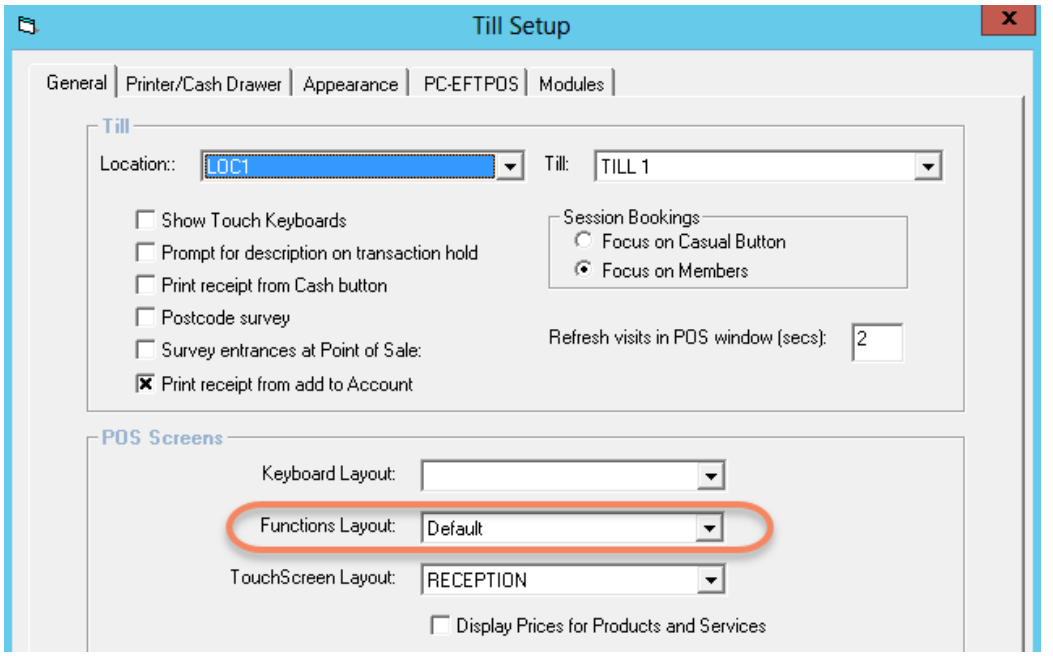

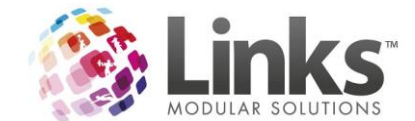

### <span id="page-7-0"></span>**Fixed Duration Visit Passes**

Fixed Duration Visit Passes allow for a pass to be sold and used for a set duration of time when linked to a Facility. Where a pass is then used as payment for a Facility Booking, the corresponding number of visits will be deducted from the customers Visit Pass.

When creating a new Visit Pass, a new switch is now available to determine if the pass sold is either:

- To be used as a whole duration (existing Visit Pass where one attendance equals one visit)
- To be used as a fixed duration

Additionally a drop down is enabled to define the duration of a visit. This duration relates directly to the amount of time that a booking is made for in the Facility module. In the example below one visit will be deducted from the customers visit pass for every 15 minutes of the Facility booking.

To add this visit pass to be able to be used at a Facility go to Admin> Facility> Setup Facility> Select the appropriate Facility> Visit Pass.

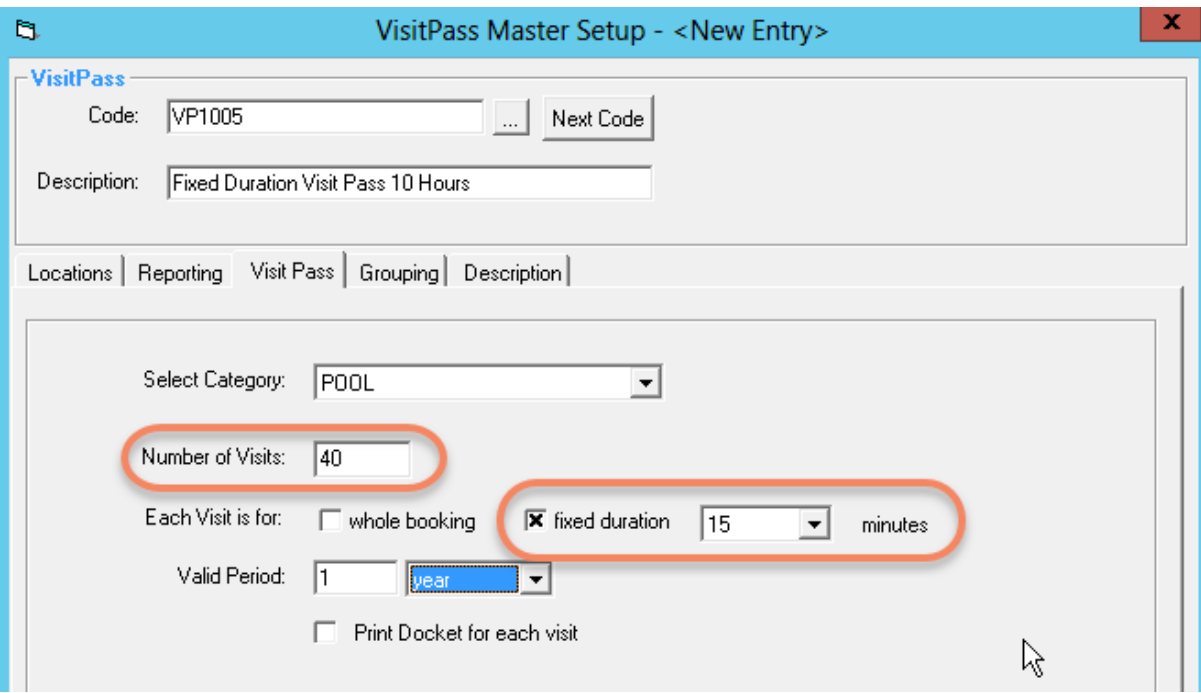

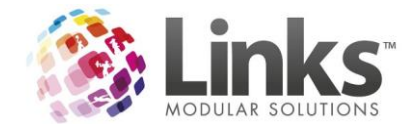

# <span id="page-8-0"></span>**Ability to Issue Invoice without Printing (Finance Integration Clients Only)**

If you are using a Finance Integration for invoicing with Links, there is now the ability to issue an invoice without the need to print the invoice or display on the generated invoice template.

To enable this feature go to Admin> POS> Setup

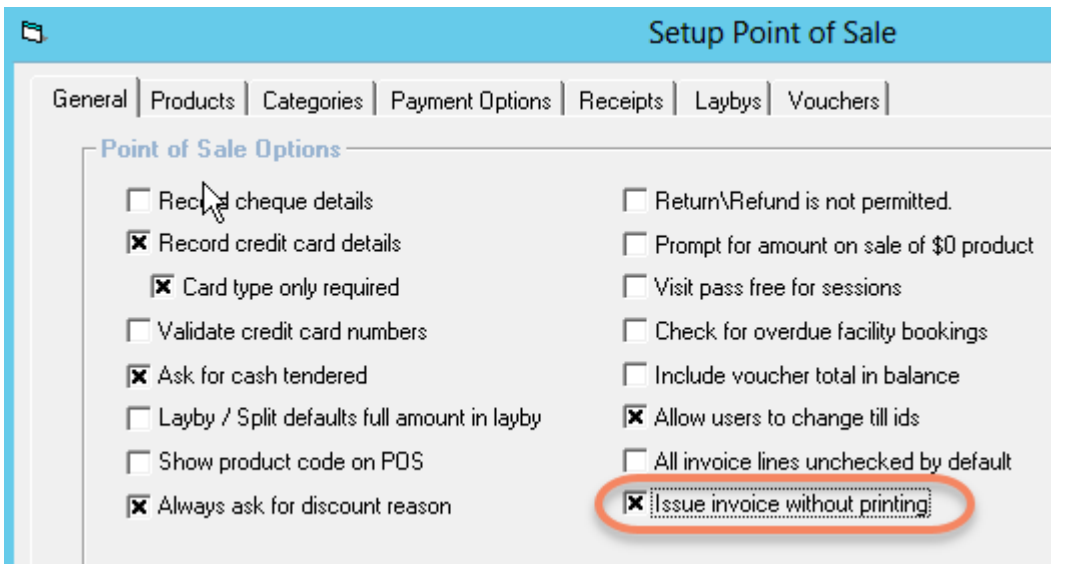

When issuing the invoice the screen will now show that there is no template to select. Once the 'Due Date' is entered the invoice will be issued.

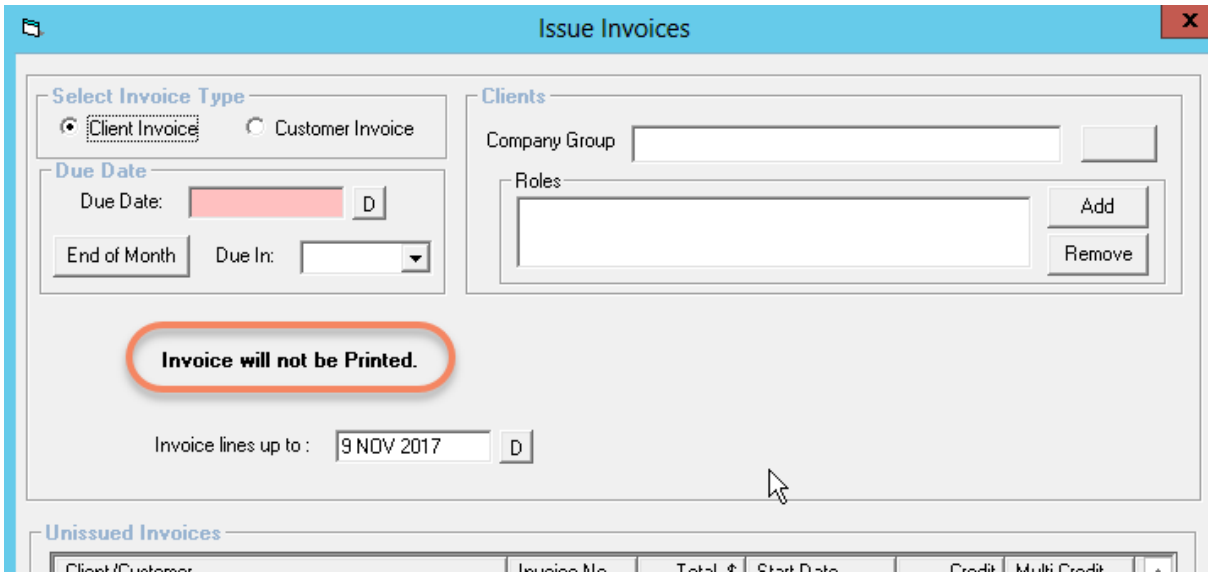

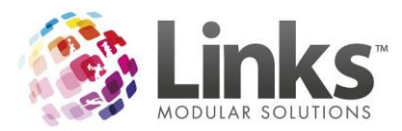

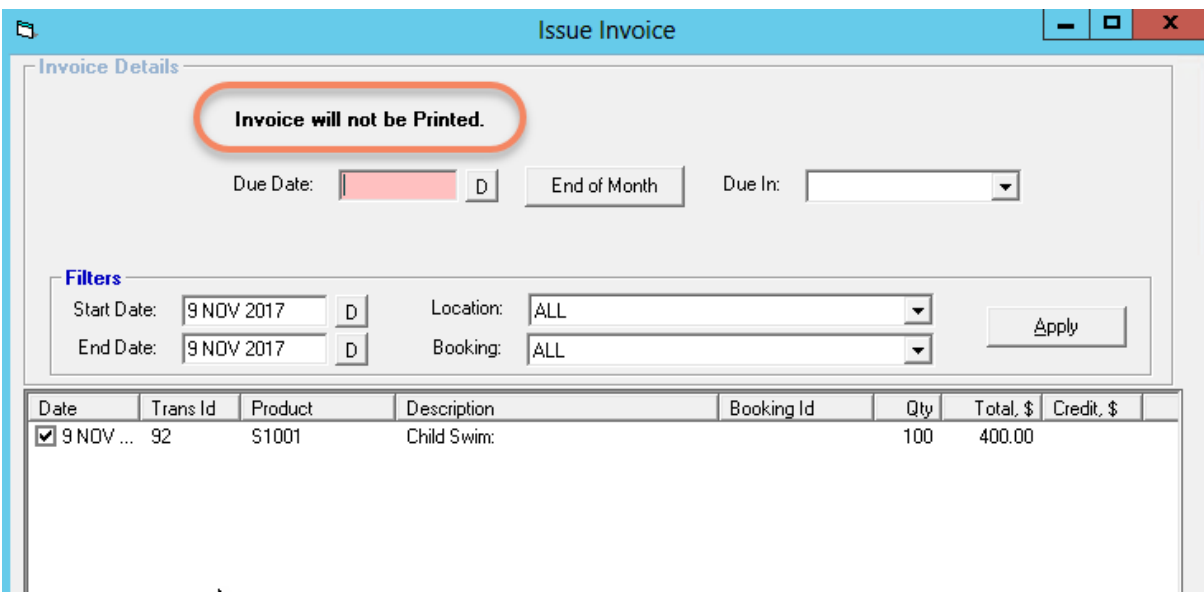

If you would like to discuss a Finance Integration, please contact your Account Manager and they assist with organising the transition process for you. They can be contacted on [accountmanagement@linksmodularsolutions.com](mailto:accountmanagement@linksmodularsolutions.com)

# <span id="page-9-0"></span>**Mandatory fields for Clients**

Mandatory Fields are now available for Clients in Links. These can be turned on in Admin> Site> Mandatory Fields.

<span id="page-9-1"></span>*General* 

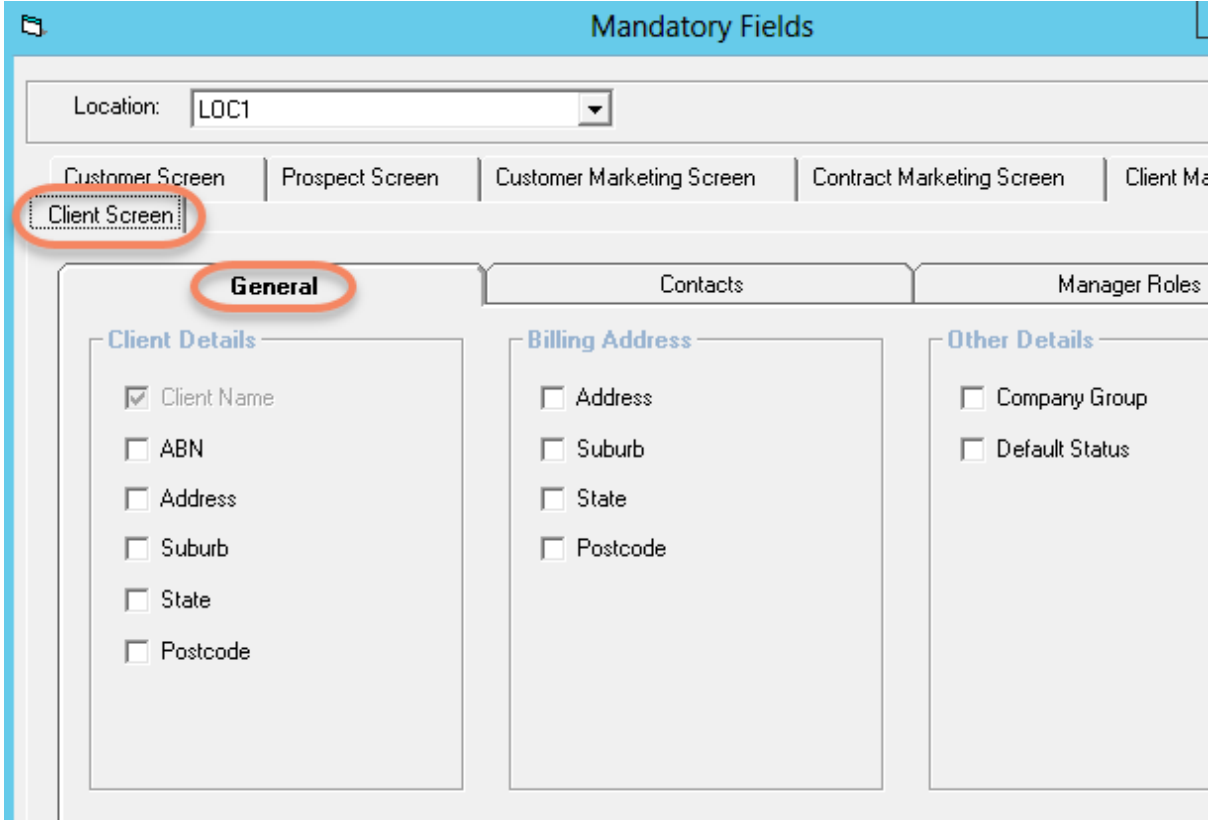

![](_page_10_Picture_0.jpeg)

# <span id="page-10-0"></span>*Contacts*

![](_page_10_Picture_29.jpeg)

# <span id="page-10-1"></span>*Manager Roles*

![](_page_10_Picture_30.jpeg)

![](_page_11_Picture_0.jpeg)

Fields will show pink indicating they are mandatory once they are turned on.

![](_page_11_Picture_14.jpeg)

![](_page_12_Picture_0.jpeg)

# <span id="page-12-0"></span>**Ability to apply a BPAY CRN to an Invoice (Australia Only)**

You are now able to display your BPAY CRN on invoices. This is set up by location under Admin> Site> Setup Locations/Other Site Parameters> Finance Code.

This code forms the basis of the BPAY CRN.

![](_page_12_Picture_49.jpeg)

The rest of the CRN is determined by the configuration in the BPAY tab of Setup Locations/Other Site Parameters.

![](_page_12_Picture_50.jpeg)

The "Help" button details how the code combinations will make up the BPAY CRN.

![](_page_13_Picture_0.jpeg)

When setting up an invoice template the BPAY CRN is now an available merge field.

![](_page_13_Picture_2.jpeg)

The BPAY CRN can also be used to search for an Account in POS. It will open up the Invoice directly on the search.

![](_page_13_Picture_70.jpeg)

![](_page_14_Picture_0.jpeg)

#### <span id="page-14-0"></span>**Ability to change a Till to one from a different Location**

For Multi Location databases, there is now the ability to switch to a Till from another Location. This would beneficial for centralised Finance teams that are processing invoice payments for multiple Locations.

 $\mathbf{B}$ Security Group Setup -Group Code: **STAFF**  $\overline{\phantom{a}}$ **STAFF** Description: Administrator Group  $\overline{\mathsf{v}^{\mathsf{p}}}$ **Facility** consult.link Modules  $\overline{POS}$ Classes **X** Can void a transaction. X Add/Change Suburb **区** Can modify products/services master **X** May set up Customer Accounts  $\overline{\mathbf{x}}$  Can modify products/services. 区 Endorse a Customer Account Void ( **X** May view Customer Account DD Inl  $\overline{\mathbf{x}}$  Can override refund maximum. X May alter Customer Account DD Inf  $\overline{\mathbf{x}}$  Can save changes to accounts.  $\overline{\mathbf{x}}$  Can override automatic voucher number. **X** Can Payout Customer Account Bala  $\overline{\mathbf{x}}$  Can open cash drawer without sale. **X** Can Close Customer Account **x** Can Re-Open Customer Account  $\overline{\mathbf{x}}$  Can give discounts. X Can Modify Transaction No in Till O X Can sell Membership Contract. X Can make transaction adjustments. **X** Can use POS Function Keys **X** Can use POS Hold/Retrieve Transa X Can change till and location **X** Can Unissue Invoices  $\overline{\mathbf{x}}$  Can issue negative invoices **IX** Can refund transaction from issued i  $\mathbf{\overline{X}}$  Can alter transaction date

This is enabled via Admin> Security> Security Groups> POS.

Once this feature is enabled via the Security Group settings, users are then able to change the Till via POS> Till> Till Setup.

![](_page_14_Picture_137.jpeg)

![](_page_15_Picture_0.jpeg)

### <span id="page-15-0"></span>**Ability to Alter the Transaction Date**

Certain Security Groups can now alter the date for transactions. This can be used if retrospective ActiveCarrot, Classes, Membership or Facility payments need to be entered.

To enable it go to Admin> Security> Security Groups> POS.

![](_page_15_Picture_38.jpeg)

In the Transaction Maintenance window, staff with security privileges will be able to select the Alter Trans Date.

![](_page_15_Picture_39.jpeg)

![](_page_16_Picture_0.jpeg)

#### <span id="page-16-0"></span>**Ability to have one Customer Account to service all Locations**

If you wish to move to a centralized customer account structure, please contact your Account Manager and they assist with organising the transition process for you. They can be contacted on [accountmanagement@linksmodularsolutions.com](mailto:accountmanagement@linksmodularsolutions.com)

This feature will allow customer account credit to be used and/or topped up at any location for Multi Location databases.

If you are utilizing the Other Purchases Run to pay off/top-up Customer Accounts you will need to designate which location will process the debits for all Customer Accounts in the database.

The customer account screen will now display detail of which location a credit/debit transaction occurred at.

![](_page_16_Picture_92.jpeg)

There is also a new report to illustrate the payment/use of credit across locations.

This can be found under Reporting> Point of Sale> Customer Account Movements.

The Report can be viewed as a summary to see total movement.

# **Location 1**

#### **Customer Account Movements Report** (SUMMARY)

#### Between 10 NOV 2017 and 10 NOV 2017 **Location: All**

![](_page_16_Picture_93.jpeg)

#### \*\*\* End of report.\*\*\*

![](_page_17_Picture_0.jpeg)

#### Or a detailed view to see Location-to-Location movement.

**Location 1** 

#### **Customer Account Movements Report** (DETAILED)

#### Between 3 NOV 2017 and 10 NOV 2017 **Location: LOC1**

Summary

![](_page_17_Picture_50.jpeg)

#### Breakdown of 'Amount Paid to Customer Accounts'

![](_page_17_Picture_51.jpeg)

#### Breakdown of 'Amount Used from Customer Accounts'

![](_page_17_Picture_52.jpeg)

# <span id="page-17-0"></span>**Ability to enable Activity Survey by PC**

The Activity Survey can now be turned on by PC rather than by database. This is turned on in POS> Till> Till Setup.

![](_page_17_Picture_53.jpeg)

![](_page_18_Picture_0.jpeg)

# <span id="page-18-0"></span>**Classes Changes**

# <span id="page-18-1"></span>**Make Up Bookings can now be deleted**

There is now the ability to delete Make Up Bookings in Links. The feature must be turned on under Site> Site Setup> Classes.

![](_page_18_Picture_32.jpeg)

This enables the red X for cancelling in the Student Screen

![](_page_18_Picture_33.jpeg)

![](_page_19_Picture_0.jpeg)

### <span id="page-19-0"></span>**Ability to Rollover Registrations by Location**

You can now filter by location when rolling over Registrations. This is done via Admin> Classes> Bulk Registration Rollover.

![](_page_19_Picture_44.jpeg)

# <span id="page-19-1"></span>**Ability to Charge a Joining Fee when moving between Class Types**

If a Student is moving between Class Types, there is now the ability to charge a joining fee. This is turned on in Admin> Site> Site Setup> Classes tab.

![](_page_19_Picture_45.jpeg)

![](_page_20_Picture_0.jpeg)

# <span id="page-20-0"></span>**Facility Changes**

#### <span id="page-20-1"></span>**Ability to send Facility Booking charges to a Customer Account**

For those that have enabled Customer Accounts for Customers, Facility bookings can now be paid for using Customer Accounts.

For sites that are using Integrated Payments and choosing to use direct debit for Customer Accounts, Facility Bookings can be automatically debited a number of days prior to the booking occurring. Please contact the Links Client Services team to have this activated.

Once enabled all Locations by default are now enabled to allow Customer Accounts.

When making a booking an additional payment type is now enabled.

![](_page_20_Picture_50.jpeg)

![](_page_21_Picture_0.jpeg)

# <span id="page-21-0"></span>**Admin Changes**

### <span id="page-21-1"></span>**Limit the Locations Staff have access to**

Locations that a staff member has access to can be limited based on settings in the Security Group settings and the Staff profile screen. This is set up in Admin> Security> Security Group> Modules> Change Location.

When this option is selected, staff in this group have the ability to use the 'Change Location' button on the Links home screen. The Locations that staff are able to login to are set in the Staff Setup screen.

![](_page_21_Picture_58.jpeg)

Once the above option is enabled, the locations that a staff member can access is controlled individually for each staff member in Admin> Security> Staff Setup> Roles. Select the Locations that the staff member has ability to log in to and report on in the Reporting module.

![](_page_22_Picture_0.jpeg)

![](_page_22_Picture_25.jpeg)

When 'View/book other Location's Facilities' is selected, staff in this Security Group then have the option to select the 'Locations' button in Facility> Visual Facility Booking to be able to look at Facilities at a different location to where the staff are currently logged in.

![](_page_23_Picture_0.jpeg)

![](_page_23_Picture_37.jpeg)

Once this option is selected a further selection needs to be made

- a. When 'At Staff Member's Available Locations' is selected, staff can only see facilities from other locations based on selections made in Security> Staff Setup> Roles.
- b. 'At Any Location' allows staff to view and book facilities at all locations in the database.

![](_page_24_Picture_0.jpeg)

Similar to the Facilities tab, which locations Class Types the staff member can see and book can be controlled. Once 'Can view other Location's Class Types' is enabled, the Locations Class Types the staff member can see can be limited.

![](_page_24_Picture_48.jpeg)

Once this option is selected a further selection needs to be made

- a. When 'At Staff Member's Available Locations' is selected, staff can only see facilities from other locations based on selections made in Security > Staff Setup > Roles
- b. 'At Any Location' allows staff to view and book facilities at all locations in the database

![](_page_25_Picture_0.jpeg)

# <span id="page-25-0"></span>**Changes to Audit Log**

<span id="page-25-1"></span>*Student ID displays when a Booking has been completely Cancelled*

When a Student Booking has been deleted from within Classes> Students and Families> Students or Completely Cancelled from the Class Cancellation screen, the Student ID is now available in the Audit log to allow sites to track when bookings have been removed.

![](_page_25_Picture_34.jpeg)

![](_page_26_Picture_0.jpeg)

#### <span id="page-26-0"></span>*Additional Audited Features*

Other items that are now included in the Audit log include:

- Held Transaction
- Retrieve Transaction
- Delete a transaction line
- Clear Transaction
- Print Previous Receipt
- Change Staff Security Group

![](_page_26_Picture_81.jpeg)

#### <span id="page-26-1"></span>**Ability to limit which PC's can enter Customers Direct Debit details in Links**

For additional security measures, the entering of direct debit details into Links can now be restricted per PC/Host. This setting is in addition to any Staff Security group settings in Admin > Security > Security Groups.

This setting is enabled Admin > Setup PC > Setup PC

![](_page_26_Picture_82.jpeg)

![](_page_27_Picture_0.jpeg)

For a PC that does not have this setting enabled the following is shown in the Members and Classes modules when looking at existing details.

![](_page_27_Picture_32.jpeg)

![](_page_27_Picture_3.jpeg)

![](_page_28_Picture_0.jpeg)

# <span id="page-28-0"></span>**Ability to increase Stock items Globally and by an Incremental Amount**

The Bulk Price Update screen can now apply price changes globally by clicking the 'Select All' checkbox. It can also apply an incremental increase across the Products in addition to a percentage change. This is done through Admin> Products/Services> Bulk Price Update.

![](_page_28_Picture_33.jpeg)

![](_page_29_Picture_0.jpeg)

# <span id="page-29-0"></span>**Reporting Changes**

# <span id="page-29-1"></span>**Date of Birth added to the New Enrolment Report**

A Students Date of Birth now displays in the New Enrolment Report.

![](_page_29_Picture_39.jpeg)

#### **New Enrolments**

Between 02 Nov 2017 and 10 Nov 2017

### <span id="page-29-2"></span>**Ability to Export Sales Category by Tender by All Locations with Location Breakdown**

There is now the ability to export the Sales Category by Tender Report by all Locations. Once this is exported it will display a separate GL Row per Location.

![](_page_29_Picture_40.jpeg)

![](_page_30_Picture_0.jpeg)

# <span id="page-30-0"></span>**Product Stock Count Report Addition**

You can now this report for an 'AS AT' date which will exclude any activity since that date giving a true figure for the period.

![](_page_30_Picture_105.jpeg)

# <span id="page-30-1"></span>**Ability to run an Aged Debtors Listing report by Location**

There is a new report that allows outstanding invoice accounts to be displayed on a Location by Location basis.

The report looks at the Location a transaction was processed at to determine which Location has created the debt.

Any invoice payments are accrued against the location of the invoice regardless of where the payment was made.

*NOTE: If an invoice is made up of charges from multiple Locations the payment will accrue against each Location in the invoice as we do not allocate invoice payments to invoice lines in Links.*

For example:

- Customer 1 makes a \$2.50 purchase on account at Location 1.
- Customer 1 makes a \$9.80 purchase on account at Location 2.
- Running the report at Location 1 will show the customer owes \$2.50.
- Running the report at Location 2 will show the customer owes \$9.80.
- Running the report for "All" Locations will show the customer owes \$12.30.

Now the customer makes a \$5.00 payment against the account at Location 1.

We do not allocate payments to charges, so the following is done:

![](_page_31_Picture_0.jpeg)

- Running the report at location 1 will show the customer owes -\$2.50.
- Running the report at location 2 will show the customer owes \$4.80.
- Running the report for "All" locations will show the customer owes \$7.30.

![](_page_31_Picture_46.jpeg)

The printed format will display and print as shown below

#### Summarised Aged Debtors Listing - Finance Clients

Aged Debtors Listing as at: 10 NOV 2017 Site: << All>>

![](_page_31_Picture_47.jpeg)

\*\* Note: The Total Due does not include any Account Credits.

\*\*\* End of report \*\*\*\*

![](_page_32_Picture_0.jpeg)

# The Export format will display as shown below

![](_page_32_Picture_49.jpeg)

### <span id="page-32-0"></span>**Family Credit Balances Report**

There is now a report to get a list of Family Credit balances by Location or for all Locations. t is located under Reporting> Classes> Financial> Family Credit Balances. A valuable feature of this report is that it can be run at an 'AS AT' date.

![](_page_32_Picture_50.jpeg)

# <span id="page-32-1"></span>**Customer Account Balances Report Addition**

The Customer Account Balances report now has the ability to run at an 'AS AT' date.

![](_page_32_Picture_51.jpeg)

![](_page_33_Picture_0.jpeg)

### <span id="page-33-0"></span>**Voucher Liability Report Addition**

The Voucher Liability report now has the ability to filter by location (where the voucher is sold) and includes an 'As AT' date input:

![](_page_33_Picture_24.jpeg)

![](_page_34_Picture_0.jpeg)

# <span id="page-34-0"></span>**Members Changes**

# <span id="page-34-1"></span>**Membership Downgrades/Upgrades**

There is now the ability to allow staff to upgrade or downgrade a perpetual membership based on their Security Group. This is set up via Admin> Security> Security Group> Members.

![](_page_34_Picture_32.jpeg)

Staff that are able to process the changes, can do this by right clicking on the membership contact they wish to change.

![](_page_34_Picture_33.jpeg)

![](_page_35_Picture_0.jpeg)

This will then prompt them for a change reason.

![](_page_35_Picture_29.jpeg)

Choose a new Membership Contract to move to. Please note that this can only be for a move from a perpetual contract to a perpetual contract.

![](_page_35_Picture_30.jpeg)

![](_page_36_Picture_0.jpeg)

Only perpetual contracts will show in the search screen.

![](_page_36_Picture_30.jpeg)

After selecting the new contract an Old Contract pro rata amount is calculated. This is the amount of credit from the cancelling contract that is moving to the new contract.

![](_page_36_Picture_31.jpeg)

All debit details, or contract references are moved from the cancelling contract to the new contract

![](_page_36_Picture_32.jpeg)

![](_page_37_Picture_0.jpeg)

# Logs are saved in the Contract Changes regarding the upgrade/downgrade

# Destination contract

![](_page_37_Figure_3.jpeg)

# Original contract

![](_page_37_Picture_49.jpeg)

![](_page_38_Picture_0.jpeg)

The change is also recorded to the Audit log.

![](_page_38_Picture_19.jpeg)